## So erstellen Sie gestochen scharfe Fotos vom Bildschirminhalt – und das ganz ohne Kamera

Manche Fotos, die Sie im Internet finden, lassen sich mit einem Rechtsklick und der Auswahl **BILD speichern unter** nicht herunterladen. In solchen Fällen haben die Betreiber der Internetseiten diese Funktion gesperrt. Indem Sie einen sogenannten Screenshot (sprich: *Skrienschott*, deutsch: Bildschirmfoto) erstellen, umgehen Sie diese Sperre jedoch mühelos. Damit erstellen Sie nämlich ein Foto des kompletten Bildschirminhalts. Solche Bildschirmfotos sind in vielen Situationen sehr nützlich:

- **Als Kauf- oder Buchungsbeleg**: Machen Sie ein Bildschirmfoto, um nach einer über das Internet gebuchten Reise die Buchungsbestätigung als Beleg zu archivieren.
- **Um Fehlermeldungen zu dokumentieren**: Speichern Sie mit einem Bildschirmfoto Fehlermeldungen, um dem Kundenservice bei einem Computerfehler genau schildern zu können, welches Problem vorliegt.
- **Um ein Foto aus einem Video aufzunehmen**: Gefällt Ihnen eine Szene in einem Ihrer Urlaubsvideos oder einem YouTube-Video besonders gut, speichern Sie per Bildschirmfoto das Standbild einfach ab.

Um ein Bildschirmfoto zu erstellen, brauchen Sie keine Kamera. Hierfür bringt Windows mit **Snipping Tool** (sprich: *Snipping-Tuhl*) ein eigenes Programm mit. Ich zeige Ihnen, wie Sie es einsetzen:

**1.** So starten Sie das Snipping Tool: Klicken Sie dazu als Erstes links unten in der Taskleiste auf das **Start**-Symbol **A** . Fahren Sie durch Drehen am Mausrad in der Programmliste nach unten und klicken Sie dann auf den Ordner **Winbows-Zubehör B**. Darin befinden sich einige nützliche Windows-Programme, die Sie bis jetzt noch nicht kennengelernt haben.

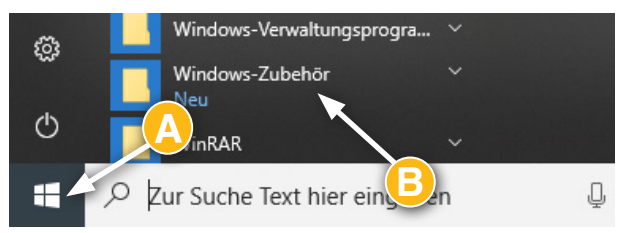

**2.** Klicken Sie auf **Snipping Tool C** , um das Programm zu starten.

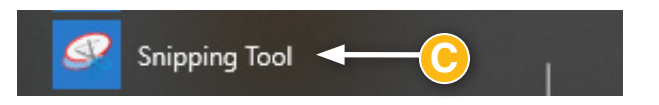

**3.** Das Snipping Tool bringt verschiedene Funktionen zur Erstellung von Bildschirmfotos mit. Um diese anzeigen zu lassen, klicken Sie zunächst auf **Modus D** .

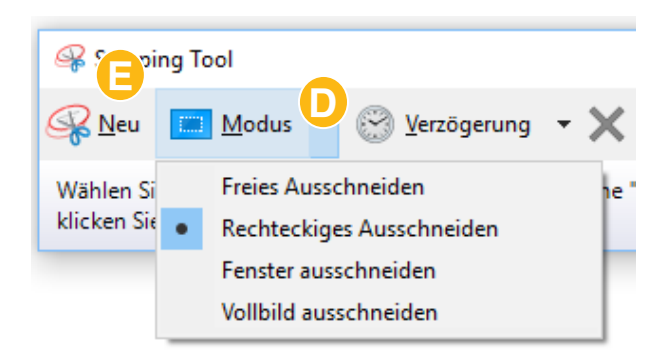

Mit der voreingestellten Auswahl RECHTECKI**ges Ausschneiden** ziehen Sie mit Ihrer Maustaste einen rechteckigen Rahmen um den Bildschirmbereich, von dem Sie ein Foto machen möchten. In diesem Beispiel möchte ich ein Standbild eines YouTube-Videos aufnehmen. Hierfür ist **Rechteckiges Ausschneiden** die beste Wahl. Klicken Sie auf **Neu E** , um sofort mit der vorgegebenen Einstellung einen Screenshot zu erstellen.

**Tipp:** Damit das Video bzw. Foto möglichst groß und mit vielen Details erfasst wird, vergrößern Sie die Bildschirmdarstellung vor der Aufnahme soweit wie möglich. Ideal ist eine bildschirmfüllende Darstellung.

**4.** Ihr Bildschirm erscheint nun leicht transparent. Jetzt wählen Sie aus, von welchem Teil des Bildschirms Sie ein Foto machen möchten. Klicken Sie hierfür mit der **linken** Maustaste auf den linken oberen Rand des gewünschten Ausschnitts **F** und ziehen Sie den Mauszeiger bei gedrückter **linker** Maustaste bis zum rechten unteren Rand **G** .

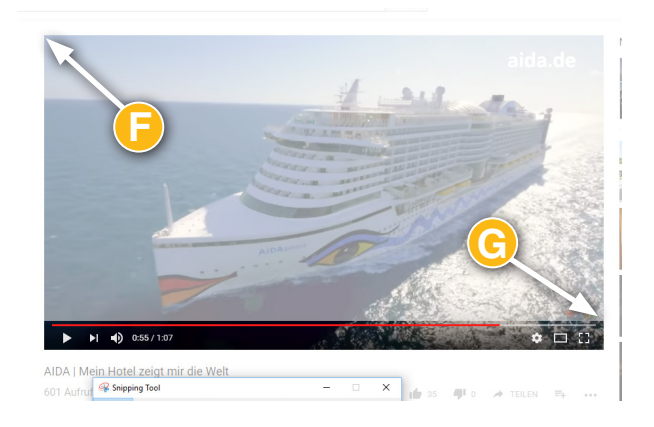

**5.** Direkt nachdem Sie die Maustaste losgelassen und damit den Rahmen ausgewählt haben, erstellt das Snipping Tool einen Screenshot und zeigt Ihnen das aufgenommene Bildschirmfoto an. Das könnte zum Beispiel so aussehen:

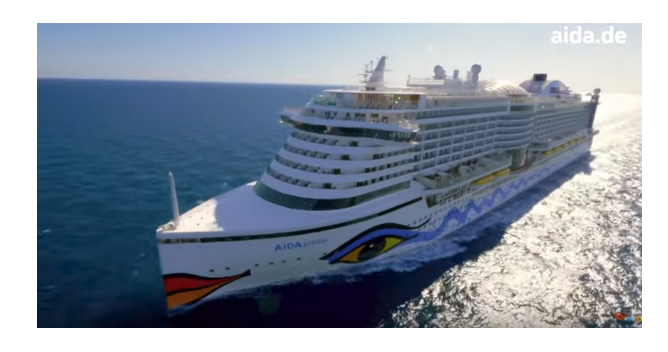

## **Brauchen Sie mehr Zeit zur Motivauswahl? Dann schalten Sie die Verzögerung ein**

Nachdem Sie auf **Neu** klicken, färbt das Snipping Tool den Bildschirm sofort transparent ein, damit Sie den gewünschten Bildausschnitt auswählen können. Möchten Sie aber zum Beispiel in Ruhe eine bestimmte Funktion in einem Programm aufrufen, können Sie eine automatische Pause einbauen: Klicken Sie hierfür im Menü des Snipping Tools auf **Verzögerung** und wählen Sie die gewünschte Zeitspanne aus. Damit wird das Snipping Tool erst nach der ausgewählten Verzögerung aktiv.

**6.** Klicken Sie oben in der Menüleiste auf das Diskettensymbol  $\mathbf{\Theta}$ , um das Bildschirmfoto auf Ihrem Computer zu speichern.

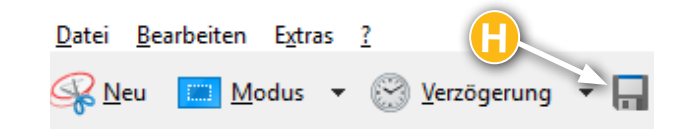

**7.** Klicken Sie im nächsten Fenster links in der Randspalte auf den Ordner **BILDER H** und geben Sie ins Feld **Dateiname** einen passenden Dateinamen für das Bild ein. Klicken Sie anschließend auf **Speichern I** . Lassen Sie sich nicht davon irritieren, dass als Dateityp **PNG** voreingestellt ist. Dieses Dateiformat für Fotos ist mittlerweile sehr verbreitet, Ihnen aber vielleicht noch nicht auf Ihrem PC begegnet. Da jedes gängige Bildprogramm Dateien im PNG-Format öffnen und anzeigen kann, müssen Sie die Einstellung nicht ändern.

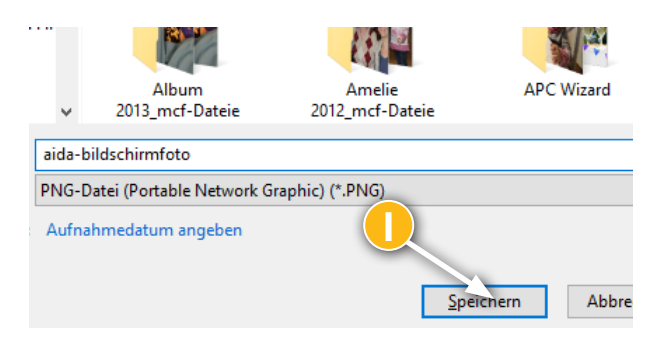

Herzlichen Glückwunsch! Sie haben erfolgreich Ihr erstes Bildschirmfoto erstellt. Nutzen Sie diese Funktion, um Fotos, die Ihnen gefallen, zu sichern, oder wichtige Informationen zu archivieren.

## **Das Wichtigste dieser Lektion in Kürze**

- Mit einem Flachbettscanner oder einem Multifunktionsgerät digitalisieren Sie alte Fotoabzüge und sichern sie damit für die Zukunft.
- Die Google-Bildersuche findet für Sie tolle Aufnahmen aller erdenklichen Sehenswürdigkeiten. Diese Internetfotos dürfen Sie für private Zwecke nutzen.
- **Mit dem Programm Snipping Tool erstellen Sie** mit wenigen Klicks ein Bildschirmfoto.

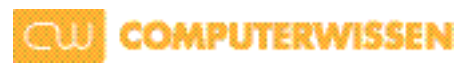